# *Fusionner deux bases de données AlmaPro*

En premier vérifier que sur les ordinateurs ont la même version d'AlmaPro ou fait la mise à jour, [cliquez ici](https://www.almapro.org/infotheque/manuel/Export_HTML_Depannage/mise_a_jour_d_almapro.html)

Avant de réaliser une fusion de 2 bases de données, réalisez une sauvegarde de vos données de chaque ordinateur sur un disque dur externe ou une clef USB (pensez à cocher sauvegarder les images externes et désactiver la case pour la sauvegarde différentielle afin de faire une nouvelle sauvegarde complète).

**Il est recommandé de tester la sauvegarde de son cabinet pour en vérifier sa validité sur un autre ordinateur. Procédure pour tester sa sauvegarde : [CLIQUEZ ICI](http://www.almapro.org/infotheque/faq/SAUVEGARDE_Tester_sa_sauvegarde.pdf)**

Il est conseillé de faire la fusion sur une machine personnelle, afin d'en vérifier la validité. Si le résultat est correct, il faudra réaliser une sauvegarde du résultat de la fusion et restaurez cette sauvegarde à votre cabinet.

# **Procédure pour fusionner 2 bases :**

### **Se placer sur l'ordinateur n°1**

C'est l'ordinateur sur lequel vont être exportées les données d'AlmaPro, pour les fusionner avec l'ordinateur n°2. Il est recommandé de prendre la plus petite base des deux bases AlmaPro pour réaliser l'export des données.

À partir de l'interface de démarrage, allez dans :<br>Aller dans  $\bigcup$  Outils avancés nuis dans la fonête

Aller dans puis dans la fenêtre suivante : **Maintenance** / **Fusionner deux bases AlmaPro**

Cliquez sur « **Exporter**» pour lancer la procédure d'exportation des données de cet ordinateur. Les données exportées seront placées dans le dossier **«almapro**» dans un sous-dossier appelé **« ExportFusion ».**

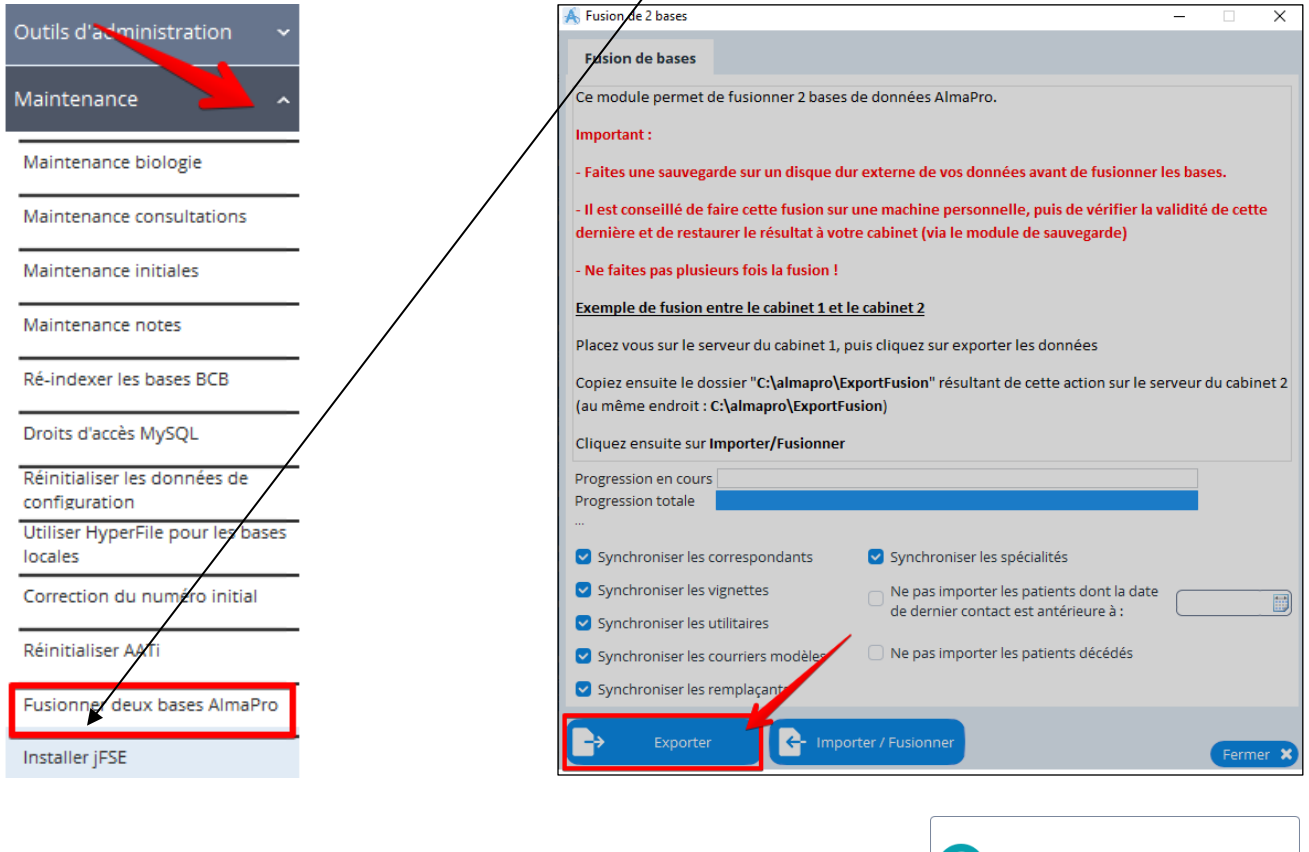

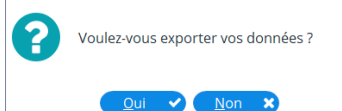

Vous serez informé lorsque l'exportation sera finie par ce message :

 $OK$   $\vee$ 

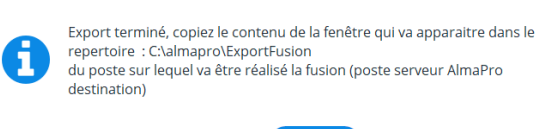

Une fenêtre s'ouvrira automatiquement dans laquelle se trouve le résultat de l'exportation de vos données :

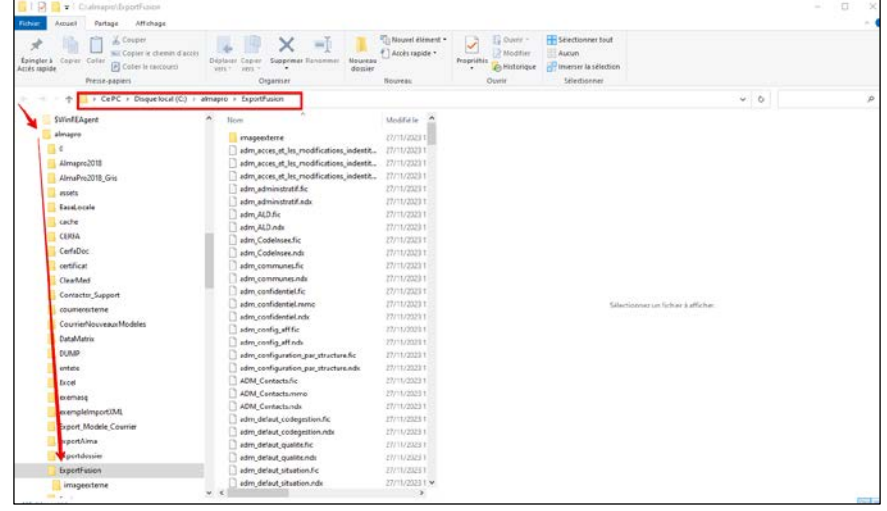

Copiez sur une clef USB le dossier « **ExportFusion** » (*C:\almapro*) se trouvant sur l'ordinateur n°1

## **Se placer sur l'ordinateur n°2**

C'est sur cet ordinateur que nous allons réaliser la fusion des deux bases de données.

Si l'ordinateur n° 2 est le poste principal du cabinet, par sécurité, il est très important de faire une sauvegarde avant de lancer cette fusion des 2 bases. **Voir les recommandations au bas de cette procédure.**

### **Pour lancer la fusion :**

Collez le dossier « **ExportFusion** » de l'ordinateur 1 que vous avez sauvegardé sur la clef USB exactement au même endroit sur l'ordinateur 2 : *(C:\almapro\ExportFusion)*

Lancez AlmaPro sur l'ordinateur n°2.<br>Aller dans Cutils avancés Aller dans puis dans la fenêtre suivante : **Maintenance** / **Fusionner deux bases AlmaPro** Laissez toutes les cases ci-dessous cochées, sauf si vous décidez de ne pas synchroniser certains éléments. Cliquez sur « **Importer/Fusionner** » pour lancer la procédure d'importation et de fusion des données des 2 bases. Validez la confirmation de demande d'importation et de fusion en cliquant sur **« Oui**»

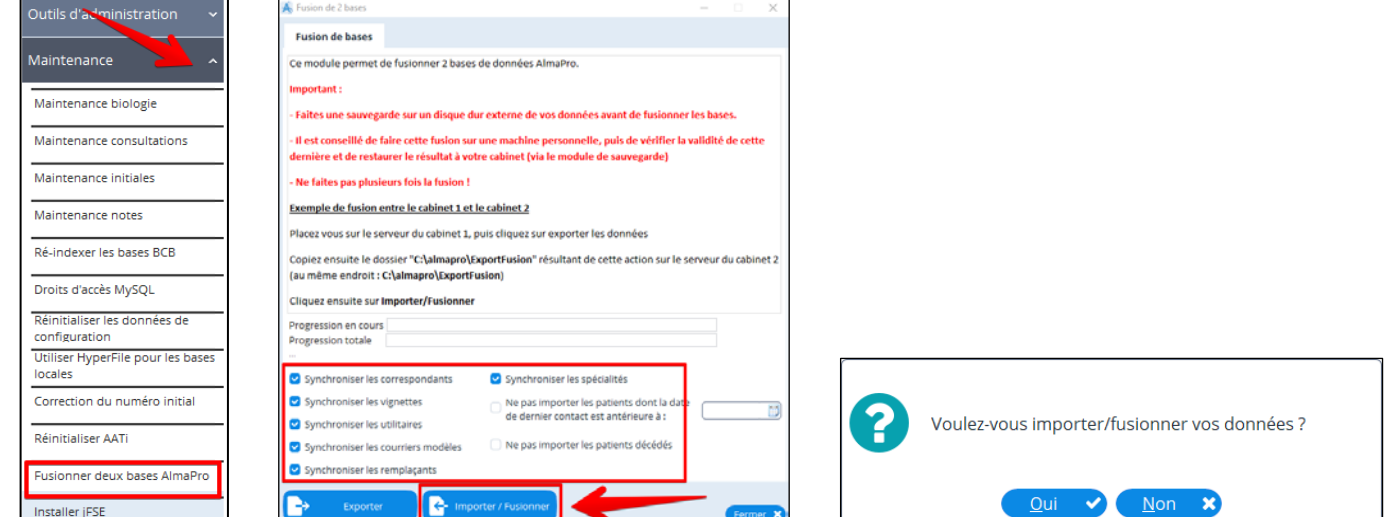

Cliquez sur « **Importer/Fusionner** » pour lancer la procédure d'importation et de fusion des données des 2 bases.

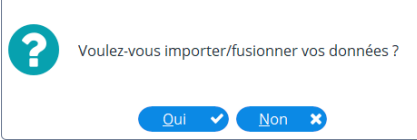

Confirmez la demandera d'importation et de fusion en cliquant sur **« Oui**»

Une barre de progression vous indiquera l'évolution de l'importation et de la fusion des deux bases.

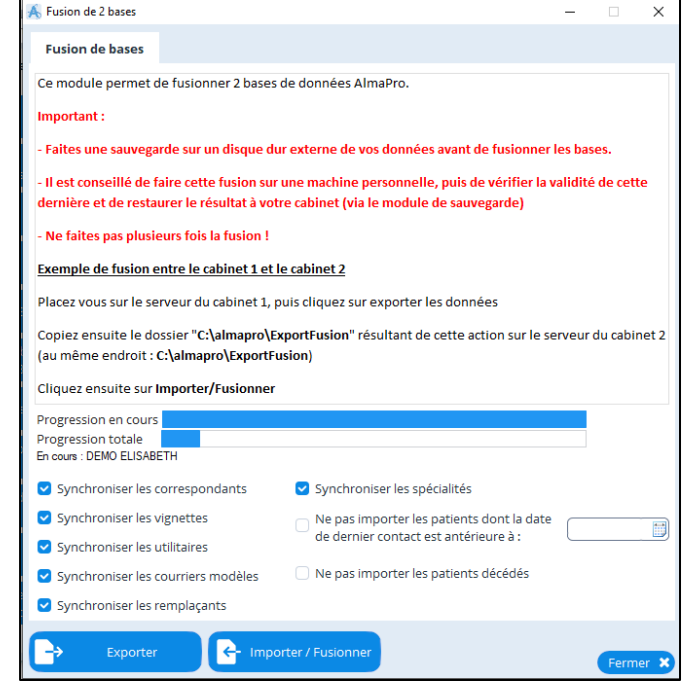

*Si au cours de la fusion cette fenêtre apparaît, il faut fermer la fenêtre en cliquant sur échap, la croix ou annuler. NE PAS CHANGER LA VALEUR. Il ne nous est pas possible de créer une automatisation qui* 

*ferme toute seule cette fenêtre.*

*Donc pendant la fusion il faut rester proche de votre ordinateur pour fermer cette fenêtre lorsqu'elle s'affiche, car la fusion s'arrête à l'apparition de cette fenêtre, il faut obligatoirement la fermer ou annuler pour continuer la fusion.*

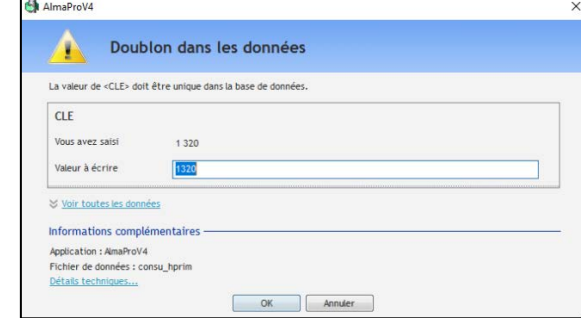

Vous verrez le nom de vos différents patients défilés sous la barre de progression.

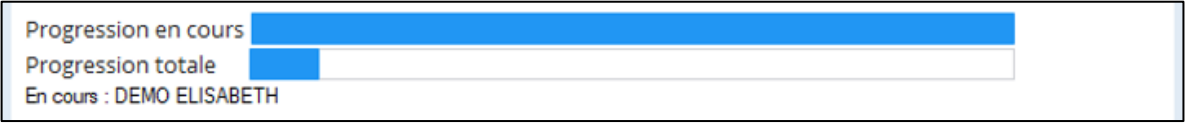

Une fenêtre vous confirmera que la fusion est terminée en indiquant qu'il faut redémarrer.

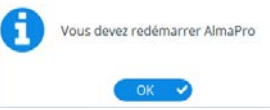

Ouvrir AlmaPro et vérifier que les données des 2 bases ont bien été fusionnées.

#### **RECOMMADATION :**

- **Il est recommandé d'utiliser un poste personnel en dehors du cabinet pour faire cette fusion plutôt que de prendre le poste du cabinet.** Cela prend plus de temps, mais en cas de problème, les ordinateurs du cabinet sont toujours fonctionnels. Si c'est un poste personnel, il faut d'abord installer la version de démonstration d'AlmaPro, puis restaurer la sauvegarde de l'ordinateur n°2, l'ordinateur qui a la base de données (voir le poids de la sauvegarde ou du dossier "imageexterne" sur C pour identifier la plus grosse des bases de données). Puis placer le dossier " **ExportFusion**" (c'est l'export de la base) réalisé sur l'ordinateur n°1 dans *C:\almapro* et lancer la fusion.
- Après vérifier la fusion de deux bases, puis si vous êtes satisfait, faire une sauvegarde et restaurer cette sauvegarde sur le poste final (dans notre exemple c'est l'ordinateur 2) : Procédure pour restaurer votre sauvegarde : [Procédure](http://www.almapro.org/infotheque/faq/SAUVEGARDE_Restaurer_sa_sauvegarde.pdf)
- **Si vous le faites directement sur l'ordinateur du cabinet,** il faut au moins être sûr que la sauvegarde de l'ordinateur n°2 est valide afin de pouvoir revenir en arrière en cas de problème. Beaucoup d'utilisateurs l'ont fait directement, en général cela se passe bien, mais il vaut mieux avoir une sécurité en ayant une sauvegarde. Procédure pour tester sa sauvegarde [: CLIQUEZ ICI](http://www.almapro.org/infotheque/faq/SAUVEGARDE_Tester_sa_sauvegarde.pdf)

• Au cours de la fusion, il est possible qu'une fenêtre apparaisse "**Doublons dans les dossiers**" à l'écran et arrête la fusion. Il faut cliquer sur le "annuler" ou "Echap" pour que la fusion continue. Cela vous oblige à ne pas rester trop loin du poste réalisant la fusion.

- **Pour information la fusion de deux bases de données peut prendre plusieurs heures,** cela dépend de la taille des 2 bases de données.
- Il est recommandé d'exporter le dossier « **ExportFusion** » sur la plus petite des deux bases de données.